HA8000シリーズ

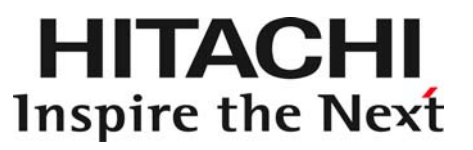

## PCI-Express Quad Port Gigabit LAN ボード 取扱説明書 (形名:CN75A2)

マニュアルはよく読み、保管してください。 製品を使用する前に、安全上の指示をよく読み、十分理解してください。 このマニュアルは、いつでも参照できるよう、手近な所に保管してください。

### 重要なお知らせ

- 本書の内容の一部、または全部を無断で転載したり、複写することは固くお断わりします。
- 本書の内容について、改良のため予告なしに変更することがあります。
- 本書の内容については万全を期しておりますが、万一ご不審な点や誤りなど、お気付きのことがあり ましたら、お買い求め先へご一報くださいますようお願いいたします。
- 本書に準じないで本製品を運用した結果については責任を負いません。 なお、保証と責任については、搭載システム装置に添付される保証書裏面の「保証規定」をお読みく ださい。

### 規制・対策などについて

□ 雷波障害自主規制について

本製品は、クラス A 情報技術装置です。本製品を家庭環境で使用すると電波妨害を引き起こすこと があります。この場合には使用者が適切な対策を講ずるよう要求されることがあります。

**VCCI-A** 

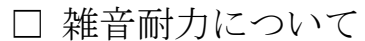

本製品の外来電磁波に対する耐力は、国際電気標準会議規格 IEC61000-4-3「放射無線周波電磁界 イミュニティ試験」のレベル 2 に相当する規定に合致していることを確認しております。 なお、レベル 2 とは、対象となる装置に近づけないで使用されている低出力の携帯型トランシーバ から受ける程度の電磁環境です。

#### □ 輸出規制について

本製品を輸出される場合には、外国為替及び外国貿易法の規制ならびに米国の輸出管理規則など外 国の輸出関連法規をご確認のうえ、必要な手続きをお取りください。なお、不明の場合は、弊社担 当営業にお問い合わせください。なお、本製品に付属する周辺機器やソフトウェアも同じ扱いにな ります。

□ 海外での使用について

本製品は日本国内専用です。国外では使用しないでください。 なお、他国には各々の国で必要となる法律、規格等が定められており、本製品は適合していません。

□ 製品の廃棄について

事業者が廃棄する場合、廃棄物管理表(マニフェスト)の発行が義務づけられています。詳しくは、 各都道府県産業廃棄物協会にお問い合わせください。廃棄物管理表は(社)全国産業廃棄物連合会 に用意されています。個人が廃棄する場合、お買い求め先にご相談いただくか、地方自治体の条例 または規則にしたがってください。

## 登録商標・商標について

Microsoft, MS-DOS, Windows, Windows Server, Windows NTは米国 Microsoft Corp.の米国およ びその他の国における登録商標または商標です。その他、本マニュアル中の製品名および会社名は、 各社の商標または登録商標です。

## 版権について

このマニュアルの内容はすべて著作権により保護されています。このマニュアルの内容の一部または全 部を、無断で転載することは禁じられています。

Copyright© Hitachi, Ltd. 2006, 2013. All rights reserved.

<span id="page-3-0"></span>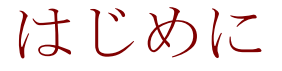

このたびは日立のPCI-Express Quad Port Gigabit LANボード(以下、 LAN ボード)をお買い上げいただき、誠にありがとうございます。こ のマニュアルは、本 LAN ボードの設置方法や取り扱いの注意など、使 用するために必要な事柄について記載しています。

<span id="page-3-1"></span>マニュアルの表記

□ マークについて

マニュアル内で使用しているマークの意味は次のとおりです。

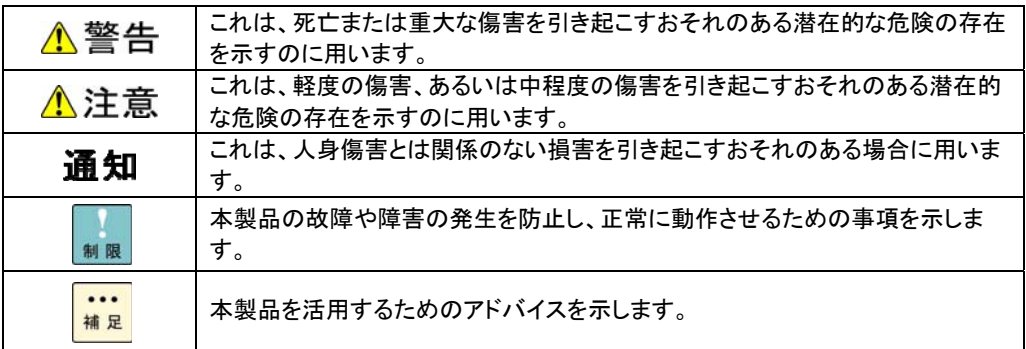

### □ サポートOSならびオペレーティングシステム (OS) の略称について

本マニュアルでは、次の OS 名称を省略して表記します。

- Microsoft(R) Windows Server(R) 2008 Standard 32-bit 日本語版 (以下 Windows 2008 32-bit 版)
- Microsoft(R) Windows Server(R) 2008 Enterprise 32-bit 日本語版 (以下 Windows 2008 32-bit 版)
- Microsoft(R) Windows Server(R) 2008 Standard 日本語版 (以下 Windows 2008 64-bit 版)
- Microsoft(R) Windows Server(R) 2008 Enterprise 日本語版 (以下 Windows 2008 64-bit 版)
- Microsoft(R) Windows Server(R) 2008 Datacenter 日本語版 (以下 Windows 2008 64-bit 版)
- Microsoft(R) Windows Server(R) 2008 Standard without Hyper-V™ 32-bit 日本語版 (以下 Windows 2008 32-bit 版)
- Microsoft(R) Windows Server(R) 2008 Enterprise without Hyper-V™ 32-bit 日本語版 (以下 Windows 2008 32-bit 版)
- Microsoft(R) Windows Server(R) 2008 Datacenter without Hyper-V™ 32-bit 日本語版 (以下 Windows 2008 32-bit 版)
- Microsoft(R) Windows Server(R) 2008 Standard without Hyper-V™ 日本語版 (以下 Windows 2008 64-bit 版)
- Microsoft(R) Windows Server(R) 2008 Enterprise without Hyper-V™日本語版 (以下 Windows 2008 64-bit 版)
- Microsoft(R) Windows Server(R) 2008 Datacenter without Hyper-V™ 日本語版 (以下 Windows 2008 64-bit 版)
- Microsoft® Windows Server® 2008 R2 Standard 日本語版 (以下 Windows 2008 R2)
- Microsoft® Windows Server® 2008 R2 Enterprise 日本語版 (以下 Windows 2008 R2)
- Microsoft® Windows Server® 2008 R2 Datacenter 日本語版 (以下 Windows 2008 R2)
- Microsoft® Windows Server® 2008 R2 Foundation 日本語版 (以下 Windows 2008 R2)
- Microsoft® Windows Server® 2012 Standard 日本語版 (以下 Windows 2012
- Microsoft® Windows Server® 2012 Datacenter 日本語版 (以下 Windows 2012

□ PCI-Express Quad Port Gigabit LANボードの略称に

ついて

本マニュアルでは、次の PCI-Express Quad Port Gigabit LAN ボードの形名名称を省略して表記し ます。

■ 名称 PCI-Express Quad Port Gigabit LAN ボード形名「GQ-CN75A2」、形名「GQ-CN75A2EX」 (以下 CN75A2)

## <span id="page-6-0"></span>お問い合わせ先

□ 技術情報、[アップデートプログラムについて](http://www.hitachi.co.jp/Prod/comp/OSD/pc/ha/index.html)

HA8000 ホームページで、技術情報、ドライバやユーティリティ、BIOS、ファームウェアなどのア ップデートプログラムを提供しております。[技術情報&ダウンロード]をクリックしてください。

7

ホームページアドレス:http://www.hitachi.co.jp/Prod/comp/OSD/pc/ha/index.html

各アップデートプログラムはお客様責任にて実施していただきますが、システム装置を安全にご使 用していただくためにも、定期的にホームページにアクセスして、最新のドライバやユーティリテ ィ、BIOS、フームウェアへ更新していただくことをお勧めいたします。 障害等の保守作業で部品を交換した場合、交換した部品の BIOS、ファームウェアは原則として最新 のものが適用されます。また保守作業時、交換していない部品の BIOS、ファームウェアも最新のも のへ更新する場合があります。 なお、お客様による BIOS、ファームウェアアップデート作業が困難な場合は、有償でアップデート 作業を代行するサービスを提供いたします。詳細はお買い求め先にお問い合わせください。

#### □ 操作や使いこなしについて

本製品のハードウェアについての技術的なお問い合わせは、HCA センタ(HITAC カスタマ・アン サ・センタ)でご回答いたしますので、次のフリーダイヤルにおかけください。受付担当がお問い 合わせ内容を承り、専門エンジニアが折り返し電話でお答えするコールバック方式をとらせていた だきます。

**HCA** センタ(**HITAC** カスタマ・アンサ・センタ)

### **0120-2580-91**

#### 受付時間

9:00~12:00/13:00~17:00(土・日・祝日、年末年始を除く)

お願い

 お問い合わせになる際に次の内容をメモし、お伝えください。お問い合わせ内容の確認を スムーズに行うため、ご協力をお願いいたします。

形名(TYPE) /インストール OS

「形名」は、システム装置後面のブラケットに貼り付けられている形名ラベルにてご確認ください。

- 質問内容を FAX でお送りいただくこともありますので、ご協力をお願いいたします。
- HITAC カスタマ・アンサ・センタでお答えできるのは、製品のハードウェアの機能や操作方法などです。 ハードウェアに関する技術支援や、OS や各言語によるユーザープログラムの技術支援は除きます。 ハードウェアや OS の技術的なお問い合わせについては有償サポートサービスにて承ります。 →「技術支援サービスについて」P.8
- 明らかにハードウェア障害と思われる場合は、販売会社または保守会社にご連絡ください。

□ 欠品·初期不良·故障について

本製品の納入時の欠品や初期不良および修理に関するお問い合わせは日立コールセンタにご連絡 ください。

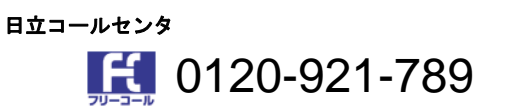

[受付時間](https://e-biz.hitachi.co.jp/cgi-shell/qa/rep_form.pl?TXT_MACTYPE=1)

9:00~18:00(土・日・祝日、年末年始を除く)

- お電話の際には、製品同梱の保証書をご用意ください
- Webによるお問い合わせは次へお願いします。 https://e-biz.hitachi.co.jp/cgi-shell/qa/rep\_form.pl?TXT\_MACTYPE=1

□ 技術支援サービスについて

ハードウェアやソフトウェアの技術的なお問い合わせについては、「技術支援サービス」による 有償サポートとなります。

#### [総合サポートサービス「日立サポート](http://www.hitachi.co.jp/Prod/comp/soft1/symphony/index.html) **360**」

ハードウェアと Windows や Linux など OS を一体化したサポートサービスをご提供いたします。 詳細は次の URL で紹介しています。

■ ホームページアドレス http://www.hitachi.co.jp/Prod/comp/soft1/symphony/index.html

> インストールや運用時のお問い合わせや問題解決など、システムの円滑な運用のためにサービスの ご契約をお勧めします。

#### **HA8000** [問題切分支援・情報提供サービス](http://www.hitachi.co.jp/Prod/comp/soft1/HA8000/service/assist.html)

ハードウェアとソフトウェアの問題切り分け支援により、システム管理者の負担を軽減します。 詳細は次の URL で紹介しています。

■ ホームページアドレス http://www.hitachi.co.jp/Prod/comp/soft1/HA8000/service/assist.html

運用時の問題解決をスムーズに行うためにサービスのご契約をお勧めします。 なお、本サービスには OS の技術支援サービスは含まれません。OS の技術支援サービスを必要と される場合は「日立サポート 360」のご契約をお勧めします。

8

## 安全にお使いいただくために

<span id="page-8-0"></span>安全に関する注意事項は、下に示す見出しによって表示されます。これは安全警告記号と「警告」、「注意」 および「通知」という見出し語を組み合わせたものです。

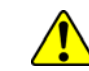

これは、安全警告記号です。人への危害を引き起こす潜在的な危険に注意を喚起するために 用います。起こりうる傷害または死を回避するために、このシンボルのあとに続く安全に関 するメッセージに従ってください。

<u>▲ 警告</u> これは、死亡または重大な傷害を引き起こすおそれのある潜在的な危険の存在を示すのに 用います。

これは、軽度の傷害、あるいは中程度の傷害を引き起こすおそれのある潜在的な危険の存在 <mark>▲注意 <sub>を示すのに用います。</mark></mark></sub>

福 知これは、人身傷害とは関係のない損害を引き起こすおそれのある場合に用います。

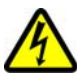

【表記例1】感電注意

△の図記号は注意していただきたいことを示し、△の中に「感電注意」などの注意事項の絵 が描かれています。

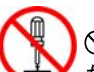

【表記例2】分解禁止

 $\bigcirc$ の図記号は行ってはいけないことを示し、 $\bigcirc$ の中に「分解禁止」などの禁止事項の絵が描 かれています。 なお、 の中に絵がないものは、一般的な禁止事項を示します。

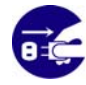

【表記例3】電源プラグをコンセントから抜け ●の図記号は行っていただきたいことを示し、●の中に「電源プラグをコンセントから抜け」 などの強制事項の絵が描かれています。 なお、 けー般的に行っていただきたい事項を示します。

#### 安全に関する共通的な注意について

次に述べられている安全上の説明をよく読み、十分理解してください。

- 操作は、このマニュアル内の指示、手順に従って行ってください。
- 本製品やマニュアルに表示されている注意事項は必ず守ってください。
- 本製品を搭載するシステム装置のマニュアルも参照し、記載されている注意事項を必ず守ってください。

これを怠ると、人身上の傷害やシステムを含む財産の損害を引き起こすおそれがあります。

#### 操作や動作は

マニュアルに記載されている以外の操作や動作は行わないでください。 本製品について何か問題がある場合は、お買い求め先にご連絡いただくか保守員をお呼びください。

#### 自分自身でもご注意を

本製品やマニュアルに表示されている注意事項は、十分検討されたものです。それでも、予測を超えた事態が 起こることが考えられます。操作に当たっては、指示に従うだけでなく、常に自分自身でも注意するようにし てください。

## 安全にお使いいただくために(続き)

<span id="page-9-0"></span>一般的な安全上の注意事項

本製品の取り扱いにあたり次の注意事項を常に守ってください。

梱包用ポリ袋について 本製品の梱包用エアーキャップなどのポリ袋は、小さなお子様の手の届くところに置かないでく ださい。かぶったりすると窒息するおそれがあります。

安全にお使いいただくために(続き)

<span id="page-10-0"></span>製品の損害を防ぐための注意

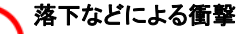

落下させたりぶつけるなど、過大な衝撃を与えないでください。変形や劣化が生じ、そのまま使 用すると発煙、故障するおそれがあります。

### 接続端子への接触

コネクタなどの接続端子に手や金属で触れたり、針金などの異物を挿入したりしないでください。 また、金属片のある場所に置かないでください。発煙したり接触不良などにより故障の原因とな ります。

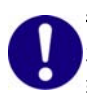

#### 静電気対策について

本製品を取り扱う場合は、金属製のドアノブなどに触れて静電気をあらかじめ取り除くか、綿手 袋などを着用してください。静電気を取り除かないで電気部品に触れると壊れるおそれがありま す。

#### 本製品の搭載について

本製品は、本製品の搭載及び動作をサポートしているシステム装置でご使用ください。それ以 外のシステム装置に搭載すると、接続仕様の違いにより故障の原因となります。サポートの有 無については、システム装置のマニュアルなどでご確認ください。

<span id="page-10-1"></span>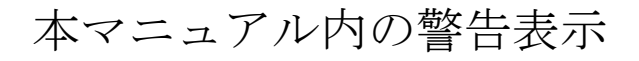

### △警告

本マニュアル内にはありません。

### △注意

信号ケーブルについて

ケーブルは足などをひっかけないように配線してください。足をひっかけるとけがや接続機器の故 障の原因となります。また、大切なデータが失われるおそれがあります。ケーブルの上に重量物を 載せないでください。また、熱器具のそばに配線しないでください。ケーブル被覆が破れ、接続機 器などの故障の原因となります。『関連ページ』→P.16

#### 通知

本マニュアル内にはありません。

## 目次

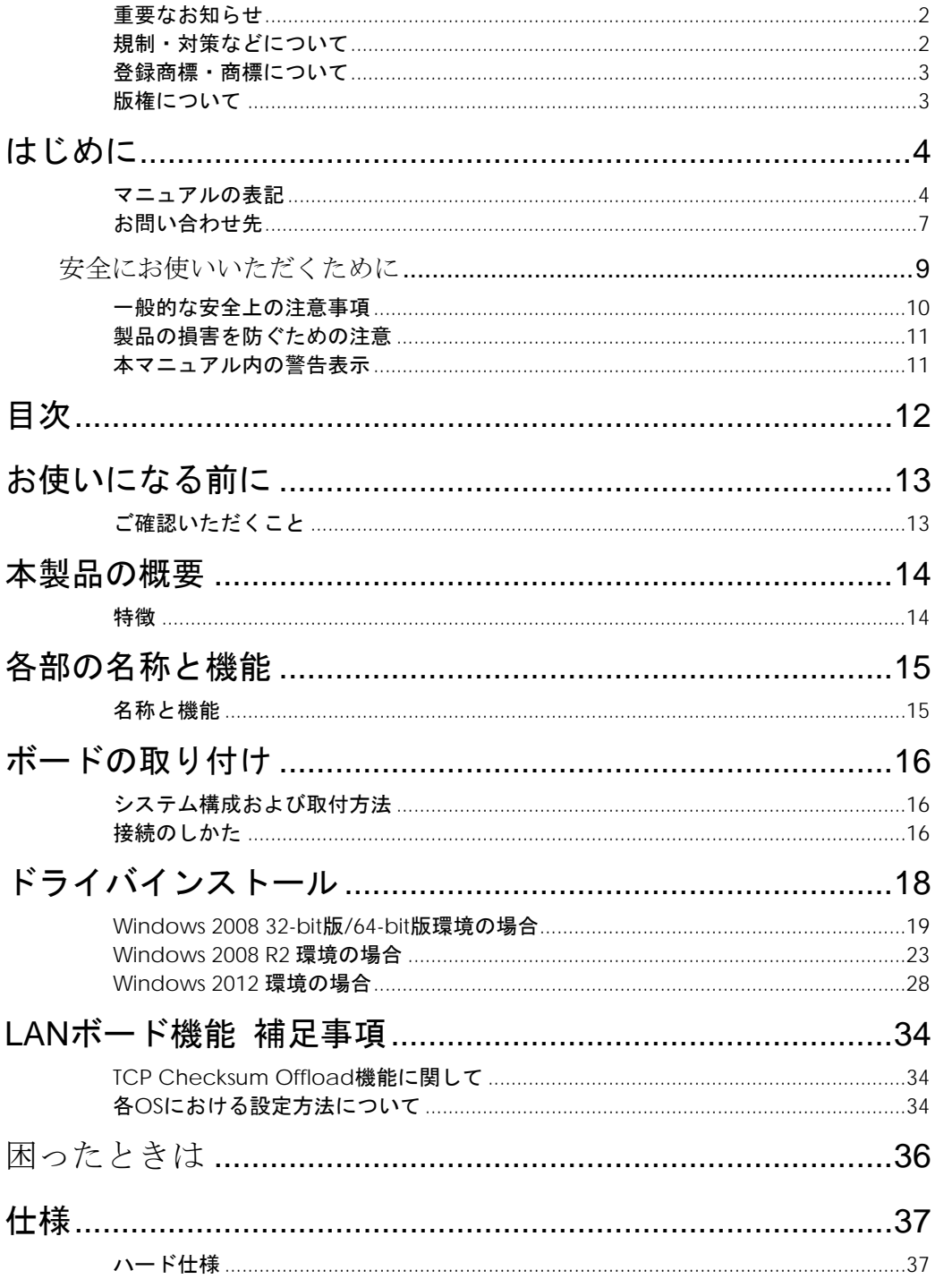

<span id="page-11-0"></span> $\boxed{12}$ 

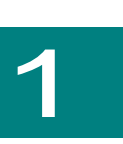

## <span id="page-12-0"></span>お使いになる前に

この章では、本ボードの接続および設定前に知っておいていただきた い内容について説明します。

## <span id="page-12-1"></span>ご確認いただくこと

ご使用になる前に次のことをご確認ください。万一不具合がありましたらお手数ですが、お買い求 め先にご連絡ください。

- 形式がご注文通りのものですか。
- 輸送中に破損したと見られる個所はありませんか。
- 添付品一覧表記載の付属品は全てそろっていますか。 また、別紙で追加情報が同梱されているときは、内容を確認してください。

. \_ . \_ . \_ . \_ . \_ . \_ . \_ . \_ . \_ . <u>. . . . . . . . . . .</u> ... CN75A2は、Standard Profile Bracket(4Port Type)です。補足 

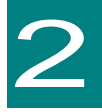

<span id="page-13-0"></span>本製品の概要

この章では、本製品の概要について説明します。

<span id="page-13-1"></span>特徴

本製品は、システム装置の PCI-Express 仕様の拡張スロット(以下 PCI-E スロット)に取り付けて 使用します。

本製品は、次の特徴を備えています。

- 1000BASE-T(IEEE802.3ab)に対応しており、ネットワークインタフェースを4ポート装備してい ます。
- エンハンスド・カテゴリ5ケーブルケーブルで接続します。

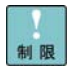

PXE/iSCSIブートについて

本ボードではPXE/iSCSIブートをサポートしていません。

Wake On LANについて 本ボードではWake On LANをサポートしていません。

PCI Hot-Plug機能について 本ボードではPCI Hot-Plug機能をサポートしていません。. \_ . \_ . \_ . \_ . \_ . \_ . \_ . \_

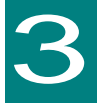

## <span id="page-14-0"></span>各部の名称と機能

この章では、本ボードの各部名称および機能について説明します。 システム装置に取り付ける前にお読みください。

<span id="page-14-1"></span>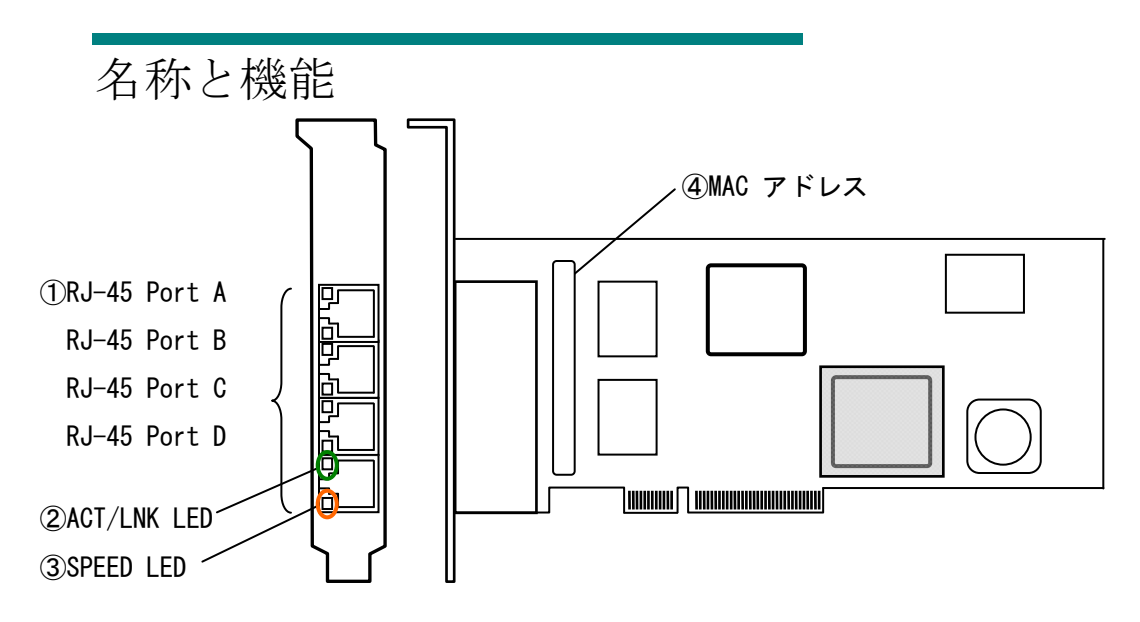

①RJ-45 コネクタ

LAN ケーブルを接続します。

 10Mbps 時:カテゴリ 3、カテゴリ 4、カテゴリ 5、エンハンスド・カテゴリ 5 100Mbps 時:カテゴリ 5、エンハンスド・カテゴリ 5 1000Mbps 時:エンハンスド・カテゴリ 5

②ACT/LNK LED

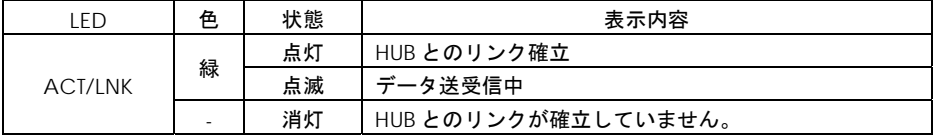

③SPEED LED

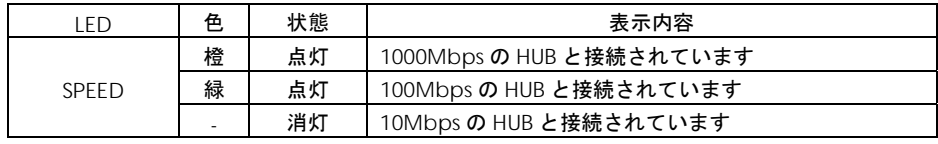

④MAC アドレス

先頭から 12 ケタ、IEEE より取得 (4 つの MAC アドレス所有)

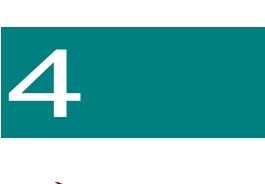

## <span id="page-15-0"></span>ボードの取り付け

この章では、本ボードをシステム装置に取り付ける方法について説明します。

## <span id="page-15-1"></span>システム構成および取付方法

本ボードはシステム装置の PCI-Express スロットに装着します。システム装置装着時は、システム 装置添付のマニュアルをご参照ください。

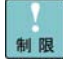

本ボードを交換した場合、ボード固有の情報(例:MACアドレス) が変更します。 

## <span id="page-15-2"></span>接続のしかた

本ボードの接続のしかたについて説明します。

△注意 信号ケーブルについて ■ ケーブルは足などをひっかけないように配線してください。足をひっかけるとけがや接続機 器の故障の原因になります。また、大切なデータが失われるおそれがあります。 ■ ケーブルの上に重量物を載せないでください。また熱器具のそばに配線しないでください。 ケーブル被覆が破れ、接続機器などの故障の原因となります。

#### □ LANケーブル接続

本ボードに接続するLANケーブルは下表の仕様条件を満たすLANケーブルをご使用してください。 LAN ケーブル以外のケーブルは使用しないでください。

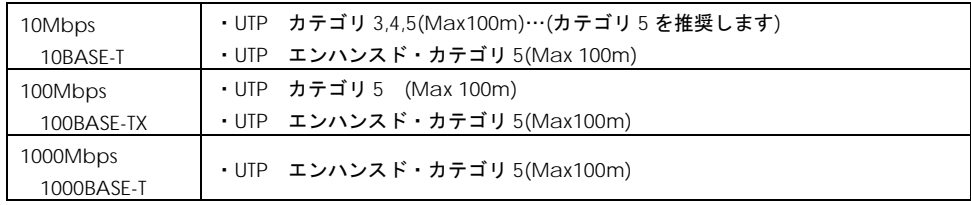

1ツイストペアケーブルのコネクタのロック部を軽く押さえながら、ロックするまで本 LAN ボー ドのコネクタに差し込みます。

2 ツイストペアケーブルの反対側のコネクタロック部を軽く押さえながら、ロックするまで HUB のコネクタに差し込みます。

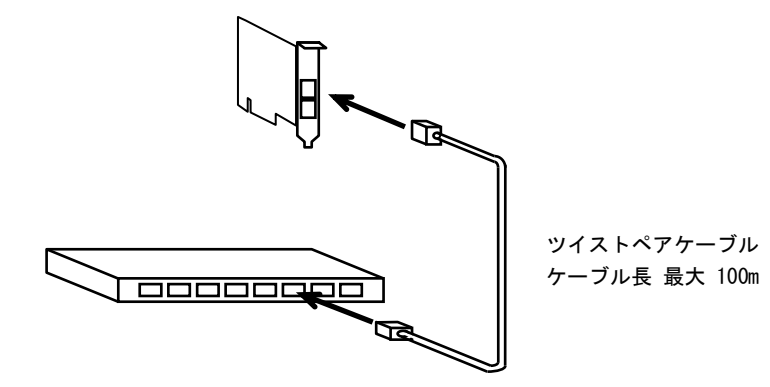

推奨ケーブルは次のとおりです。 ... 補足

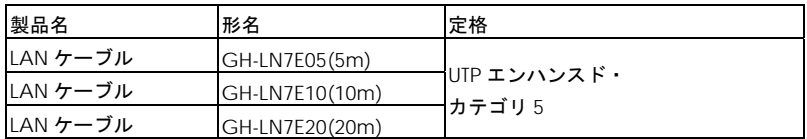

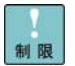

ネットワークインターフェースコネクタへのLANケーブル接続は、次のと おり取り扱ってください。取扱いを誤ると、ネットワークインターフェー スコネクタが破損したりするおそれがあります。

■本LANボードには、TIA/EIA-568準拠のUTP(アンシールドツイストペアケ ーブル)カテゴリ3、カテゴリ4、カテゴリ5、エンハンスド・カテゴリ5の ケーブルをご使用ください。

- LAN ケ ー ブ ル の ネ ッ ト ワ ー ク イ ン タ ー フ ェ ー ス コ ネ ク タ は 、 RJ-45/ISO8877準拠のコネクタを使用したものをご使用ください。
- ■LANケーブルはネットワークインターフェースコネクタに負荷がかから ないようにルーティングしてください。
- ■LANケーブルを抜くときには、ケーブル側コネクタのフックを押しながらま っすぐ抜いてください。

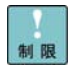

本ボードをネットワーク機器(HUB等)へ接続せず、本ボードとLANケーブル を直接接続しないでください。通信できないおそれがあります。

<span id="page-17-0"></span>5

ドライバインストール

この章では、 Windows 2008 (32-bit 版 ,64-bit 版 )/Windows2008 R2/Windows2012 環境において、本 LAN ボードのネットワークドライバイ ンストール方法について説明します。尚、LAN 拡張機能を使用する場合は、 「Hitachi Advanced Server ユーザーズガイド CD-ROM」CD 内にある 「Windows2008/R2 LAN 機能拡張 設定手順書(Intel)」を参照ください。

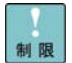

本ボードのサポートOSは、搭載するシステム装置のサポートOSに準じます。 最新版のLANドライバ入手には、下記ホームページにアクセスして入手してく ださい。

http://www.hitachi.co.jp/Prod/comp/OSD/pc/ha/index.html 未サポートOS上での本ボードの動作保証は致しません。

搭載するシステム装置により対応OSが異なります。搭載するシステム装置の  $\cdots$ 補足 対応OSを常に確認してください。

## <span id="page-18-0"></span>Windows 2008 32-bit版/64-bit版環境の場合

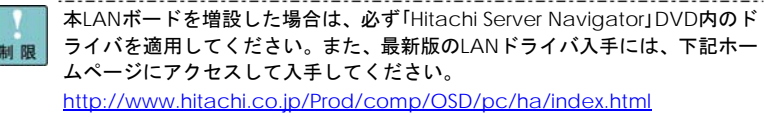

工場増設形名の場合など、あらかじめLANドライバが組み込まれている場合、  $\cdots$ <mark>補足</mark>特に指示の無い限り新たにLANドライバを組み込む必要はありません。

□ Windows 2008 32-bit版/64-bit版ドライバインス トール手順

本ボードを使用するときのドライバをインストールします。ここでは、Windows 2008 が既にイン ストールされているとしてドライバ更新の組み込み手順を説明します。

1 管理者権限を持つユーザ(Administrator 等)でログオンします。ログオン時、Windows2008 32-bit 版/64-bit 版では追加されたハードウェアが自動検出されます。

2 [コントロールパネル]-[デバイス マネージャ]アイコンをダブルクリックします。デバイスマ ネージャ画面で[ほかのデバイス]の下にある該当する[イーサネットコントローラ]をダブルクリッ

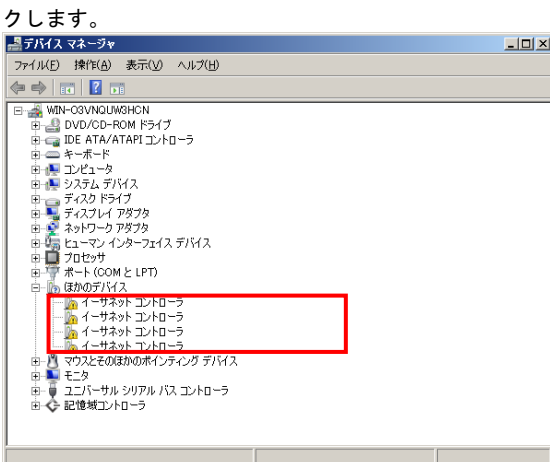

3プロパティ画面が表示されますので、[ドライバ]タブをクリックし、[ドライバの更新]をクリック します。

19

4 ドライバ ソフトウェアの更新画面が表示されます。ドライバ ソフトウェアの更新画面で[コンピ ュータを参照してドライバ ソフトウェアを検索します]をクリックします。

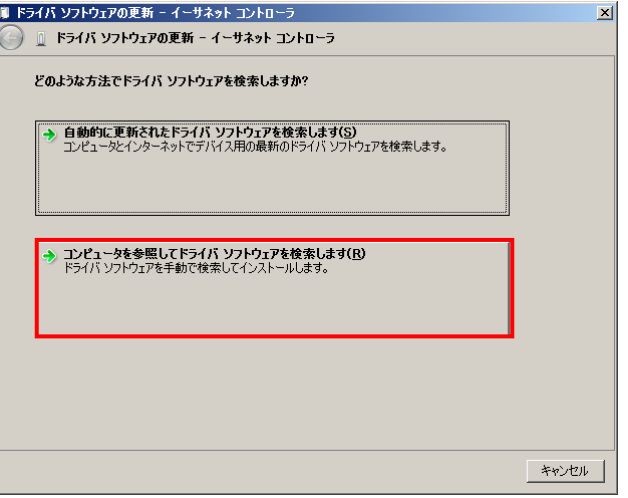

5 ドライバソフトウェアの更新画面で、「Hitachi Server Navigator」DVD を DVD-ROM ドライブ または DVD-RAM ドライブに入れ、以下に示すディリクトリを入力します。入力後[次へ]をクリッ クします。(DVD-ROM または DVD-RAM のドライブが D の場合)

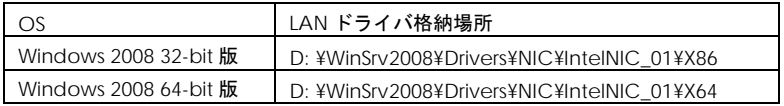

6 「Intel® Gigabit ET2 Quad Port Server Adapter」が検出され、「Hitachi Server Navigator」 DVD から必要なドライバがシステム装置へ組み込まれます。

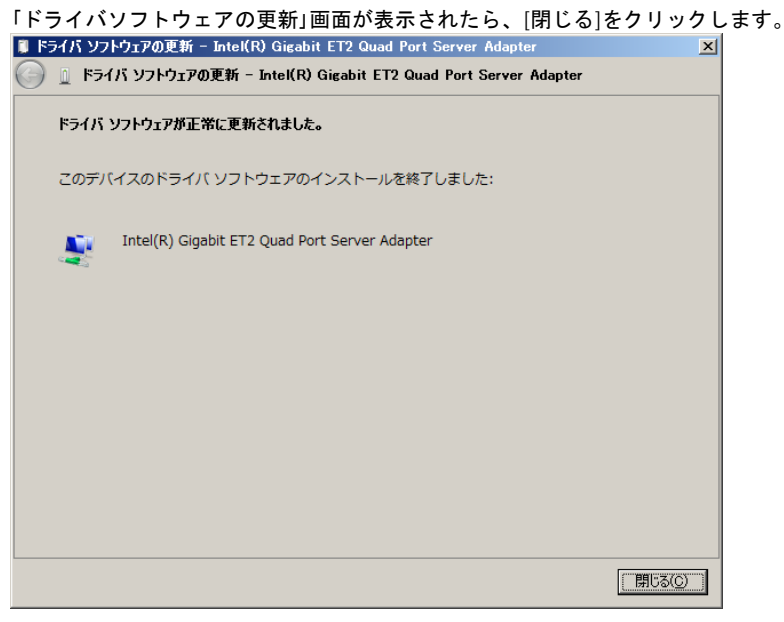

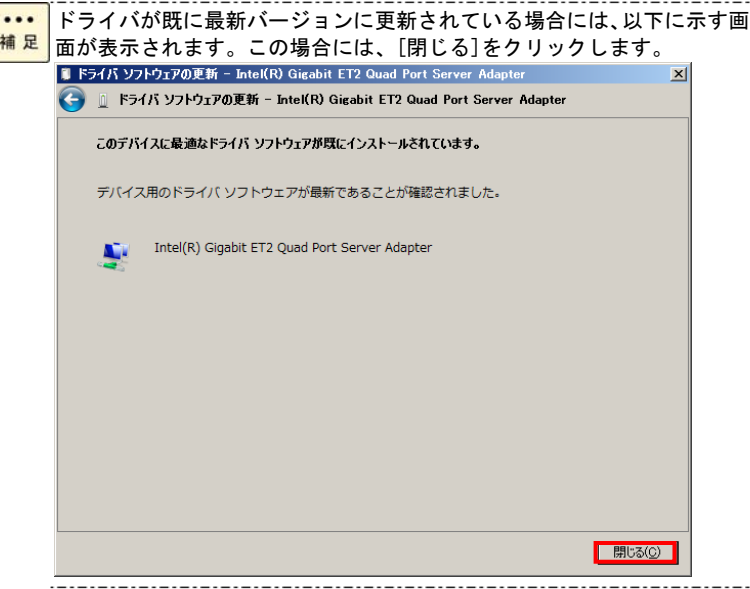

7 プロパティ画面に戻るので[閉じる]をクリックします。

8 LAN ドライバを更新したネットワークアダプタを右クリックし、[削除]を選択します。[デバイ スアンインストールの確認]が表示されるので[OK]ボタンをクリックします。

[削除]を選択後、デバイスのアンインストールの確認画面が表示されます。「こ  $\cdots$ 

<mark><sup>補 足</sup> </mark> のデバイスのドライバソフトウェアを削除する」にチェック(**レ**マーク)を入

れないでください。

9 次に、デバイスマネージャ画面に戻るので、まだデバイスドライバの更新をしていないデバイ スは、手順2~8を行ってください。

10 すべてのネットワークアダプタに対して LAN ドライバの更新、および削除を行ったあと、 デバイスマネージャーの任意のデバイスをクリックし、[操作]-[ハードウェア変更のスキャン]をク リックします。すべてのネットワークアダプタが自動で検出され、LAN ドライバが適用されます。

11 IP アドレスの設定値を確認します。IP アドレスの設定は初期値が「自動的に取得する」設定に なります。固定値の IP アドレスを使用する場合は、IP アドレスの設定を変更する必要があります。 また IP アドレスの設定値を変更した後、LAN ケーブルが HUB などの接続相手と接続されているこ とを確認し、OS を再起動します。

**...** ドライバセットアップ時、「このハードウェアは開始できません」と表示 されることがありますが、OSを再起動することにより正常動作します。 補足 [デバイスマネージャ]でデバイスが正常に動作することをご確認くださ い。

ネットワークアダプタのパラメータ変更の制限

<mark>制限</mark><br>※ マットワークアダプタの設定変更を行った後、設定を変更したアダプタで 正常に通信できない場合があります。デバイスマネージャで設定変更した ネットワークアダプタを確認し、「!」が表示されている場合は、該当の アダプタを右クリックし、アダプタを「無効」にしたあと、再度「有効」 すると使用できるようになります。

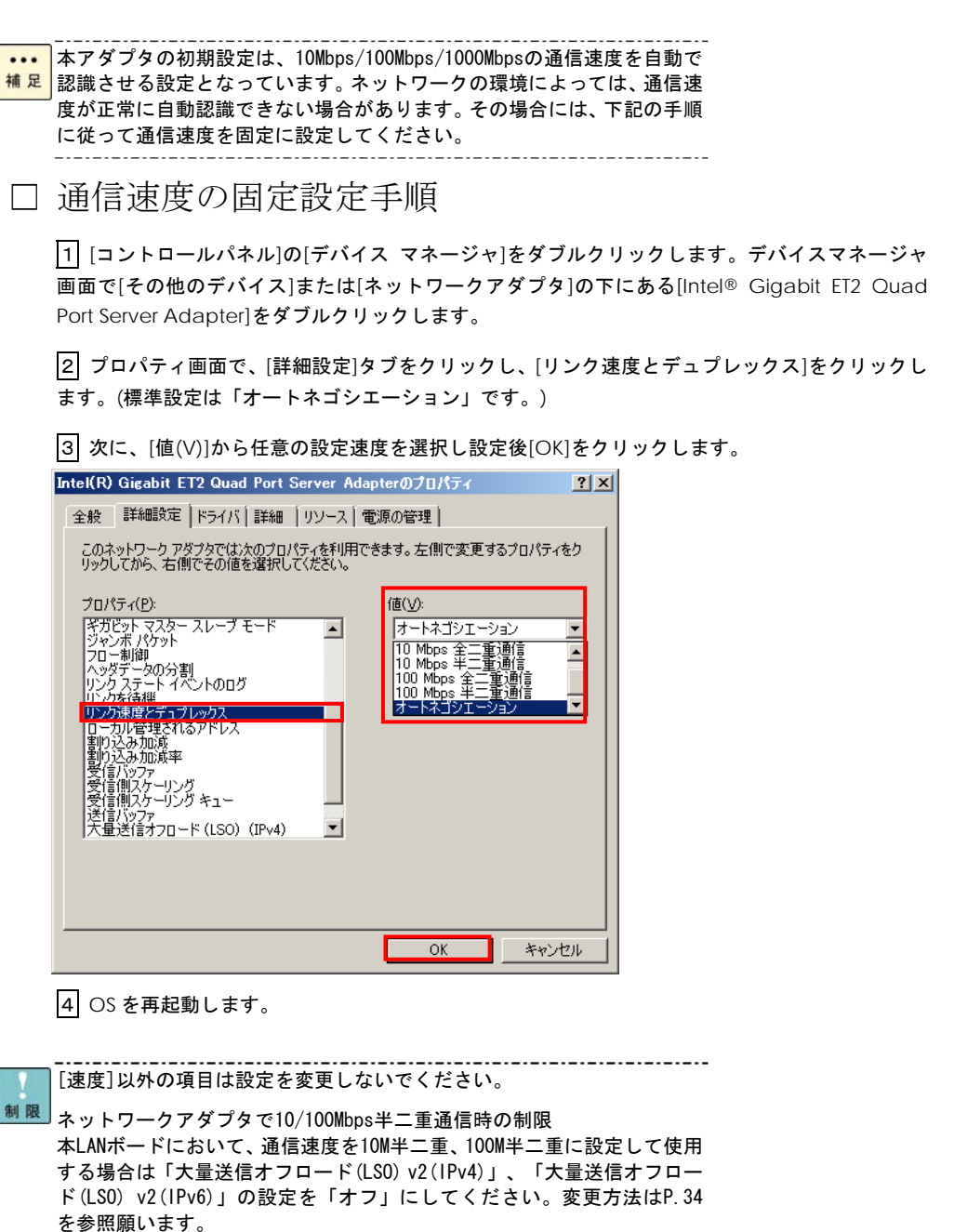

1... [コントロールパネル]の[ネットワーク接続]をダブルクリックし、「ロー <mark>補足</mark>カルエリア接続」のプロパティで、ネットワークプロトコル (TCP/IP)のプ ロパティを選択するとIPアドレスが変更できます。また、「構成」ボタンを クリックするとLANボードの搭載場所が確認できます。

- **...** 本LANボードを複数枚実装した場合、各LANボードのIPアドレスは異なるネ <mark>補足</mark> ットワークID(サブネットマスクでマスクされた部分)を設定してくださ い。同一ネットワークIDを設定するとシステム装置が不安定となることが あります。
- **...** ドライバの組み込みに関しては、Windows 2008 32-bit/64-bitのマニュア <mark>補足</mark>ルおよび「Hitachi Server Navigator OSセットアップガイド」を参照く ださい。

22

### <span id="page-22-0"></span>Windows 2008 R2 環境の場合

本LANボードを増設した場合は、必ず「Hitachi Server Navigator」DVD内のド ライバを適用してください。また、最新版のLANドライバ入手には、下記ホー 制限 ムページにアクセスして入手してください。 http://www.hitachi.co.jp/Prod/comp/OSD/pc/ha/index.html

工場増設形名の場合など、あらかじめLANドライバが組み込まれている場合、  $\cdots$ 補足 特に指示の無い限り新たにLANドライバを組み込む必要はありません。 

□ Windows 2008 R2 版ドライバインストール手順

本ボードを使用するときのドライバをインストールします。ここでは、Windows 2008R2 が既にイ ンストールされているとしてドライバ更新の組み込み手順を説明します。

1 管理者権限を持つユーザ(Administrator 等)でログオンします。ログオン時、Windows 2008 R2 版では追加されたハードウェアが自動検出されます。

2 [コントロールパネル]で[ハードウェア]→[デバイス マネージャー]をダブルクリックします。デ バイスマネージャー画面で[ほかのデバイス]の下にある該当する[イーサネットコントローラー]を ダブルクリックします。

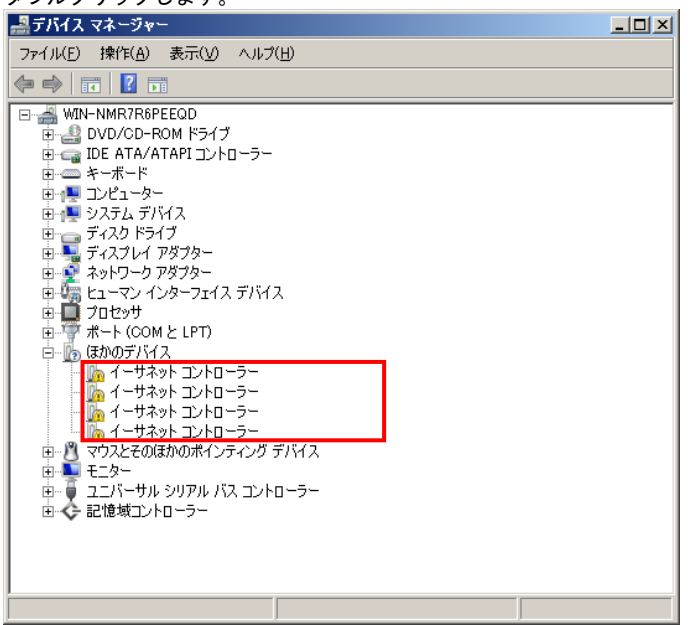

3プロパティ画面が表示されますので、[ドライバー]タブをクリックし、[ドライバーの更新]をク リックします。

#### 23

4 ドライバーソフトウェアの更新画面が表示されます。ドライバーソフトウェアの更新画面で[コ ンピューターを参照してドライバーソフトウェアを検索します]をクリックします。

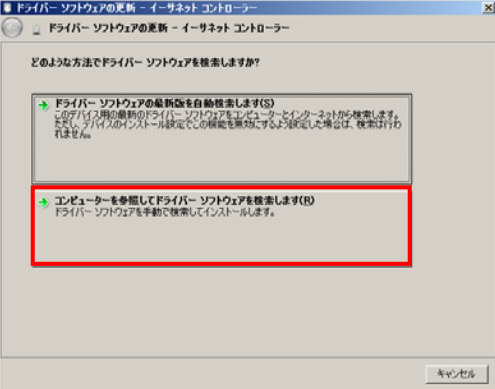

ドライバーソフトウェアの更新画面で、「Hitachi Server Navigator」DVD を DVD-ROM ドライブ または DVD-RAM ドライブに入れ、以下に示すディリクトリを入力します。入力後[次へ]をクリッ クします。(DVD-ROM または DVD-RAM のドライブが D の場合)

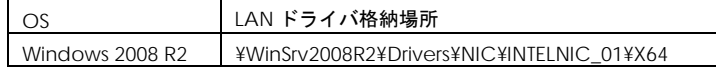

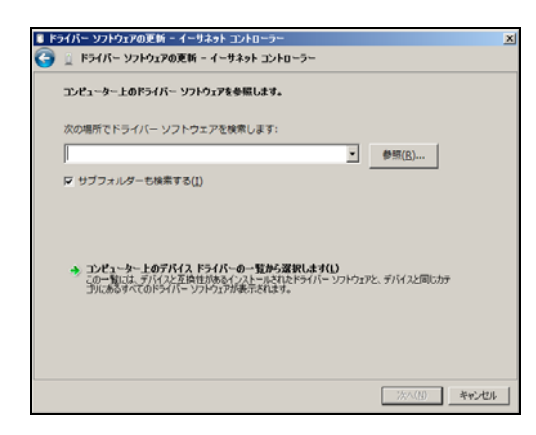

6「Intel® Gigabit ET2 Quad Port Server Adapter」が検出され、「Hitachi Server Navigator」 DVD から必要なドライバがシステム装置へ組み込まれます。「ドライバーソフトウェアのインスト ールを終了しました。」画面が表示されたら、[閉じる]をクリックします。

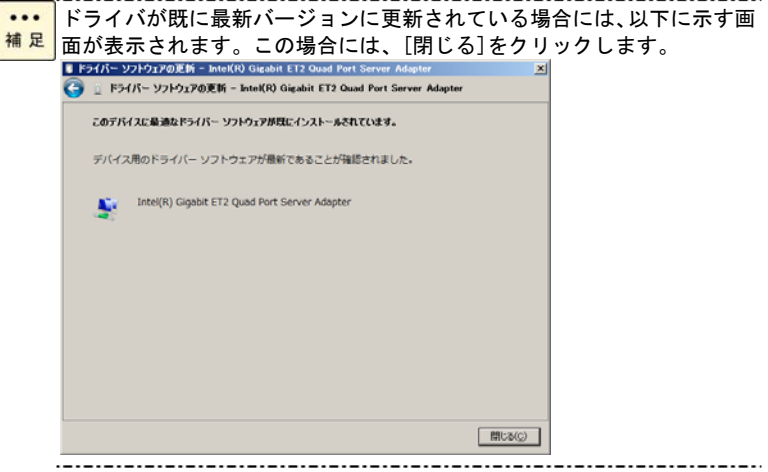

7 プロパティ画面に戻るので[閉じる]をクリックします。

8 LAN ドライバを更新したネットワークアダプタを右クリックし、[削除]を選択します。[デバイ スアンインストールの確認]が表示されるので[OK]ボタンをクリックします。

 $\cdots$ [削除]を選択後、デバイスのアンインストールの確認画面が表示されます。「こ <mark>補 足 </mark> のデバイスのドライバソフトウェアを削除する」にチェック(**レ**マーク)を入 れないでください。 

9 次に、デバイスマネージャ画面に戻るので、まだデバイスドライバの更新をしていないデバイ スは、手順2~8を行ってください。

10 すべてのネットワークアダプタに対して LAN ドライバの更新、および削除を行ったあと、 デバイスマネージャーの任意のデバイスをクリックし、[操作]-[ハードウェア変更のスキャン]をク リックします。すべてのネットワークアダプタが自動で検出され、LAN ドライバが適用されます。

11 以下のディレクトリにあるツールを実行してください。

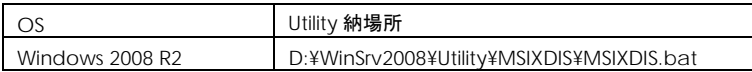

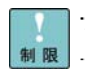

. . . . . . . . . . . . . . . . . Windows 2008 R2環境でのみMSIXDIS.batを実施してください。 

12 IP アドレスの設定値を確認します。IP アドレスの設定は初期値が「自動的に取得する」設定に なります。固定値の IP アドレスを使用する場合は、IP アドレスの設定を変更する必要があります。 また IP アドレスの設定値を変更した後、LAN ケーブルが HUB などの接続相手と接続されているこ とを確認し、OS を再起動します。

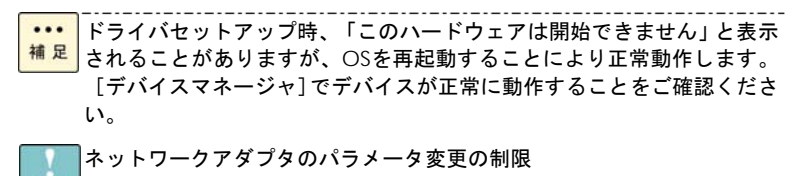

利限 ネットワークアダプタの設定変更を行った後、設定を変更したアダプタで 正常に通信できない場合があります。デバイスマネージャで設定変更した ネットワークアダプタを確認し、「!」が表示されている場合は、該当の アダプタを右クリックし、アダプタを「無効」にしたあと、再度「有効」 すると使用できるようになります。 

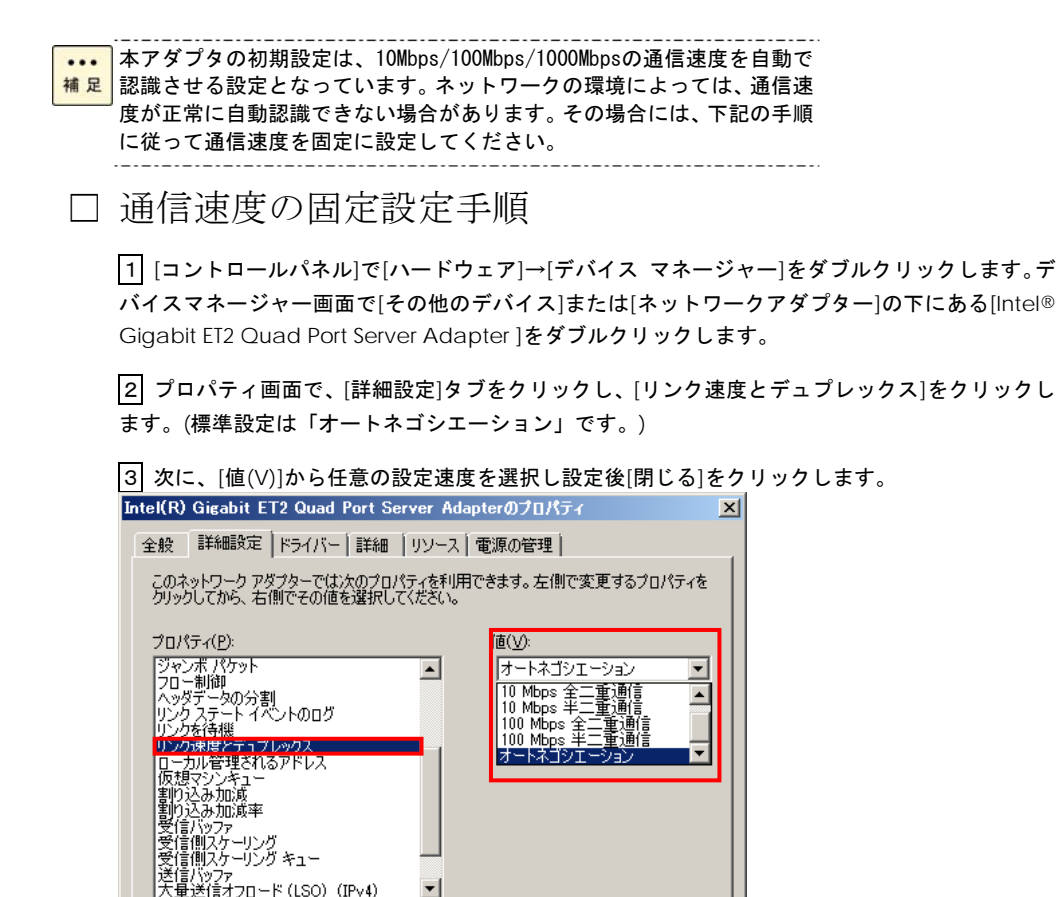

キャンセル

 $OK$ 

4 OS を再起動します。

[速度]以外の項目は設定を変更しないでください。

制限 ネットワークアダプタで10/100Mbps半二重通信時の制限 本LANボードにおいて、通信速度を10M半二重、100M半二重に設定して使用 する場合は「大量送信オフロード(LSO) v2(IPv4)」、「大量送信オフロー ド(LSO) v2(IPv6)」の設定を「オフ」にしてください。変更方法はP.34 を参照願います。

**....** 「コントロールパネル]の[ネットワーク接続]をダブルクリックし、「ロー

- <mark>補足</mark> カルエリア接続」のプロパティで、ネットワークプロトコル (TCP/IP)のプ ロパティを選択するとIPアドレスが変更できます。また、「構成」ボタンを クリックするとLANボードの搭載場所が確認できます。
- **...** 本LANボードを複数枚実装した場合、各LANボードのIPアドレスは異なるネ <u>補足 ットワークID(サブネットマスクでマスクされた部分)を設定してくださ</u> い。同一ネットワークIDを設定するとシステム装置が不安定となることが あります。
- ドライバの組み込みに関しては、Windows 2008 R2のマニュアルおよび  $\cdots$ 補足 「Hitachi Server Navigator OSセットアップガイド」を参照ください。

### Windows 2012 環境の場合

Windows 2012にバンドルされているドライバはご使用になれません。本LAN ボードを増設した場合は、必ず「Hitachi Server Navigator」DVD内のドライバ 制限 を適用してください。また、最新版のLANドライバ入手には、下記ホームペー ジにアクセスして入手してください。 http://www.hitachi.co.jp/Prod/comp/OSD/pc/ha/index.html

工場増設形名の場合など、あらかじめLANドライバが組み込まれている場合、  $\cdots$ 補足 特に指示の無い限り新たにLANドライバを組み込む必要はありません。

□ Windows 2012 ドライバインストール手順

本ボードを使用するときのドライバをインストールします。ここでは、Windows 2012 が既にイン ストールされているとしてドライバ更新の組み込み手順を説明します。

1 管理者権限を持つユーザ(Administrator 等)でログオンします。ログオン時、Windows 2012 で は追加されたハードウェアが自動検出されます。

2 [サーバーマネージャー]で[ツール]→[コンピューターの管理]→[デバイスマネージャー]をクリ ックします。

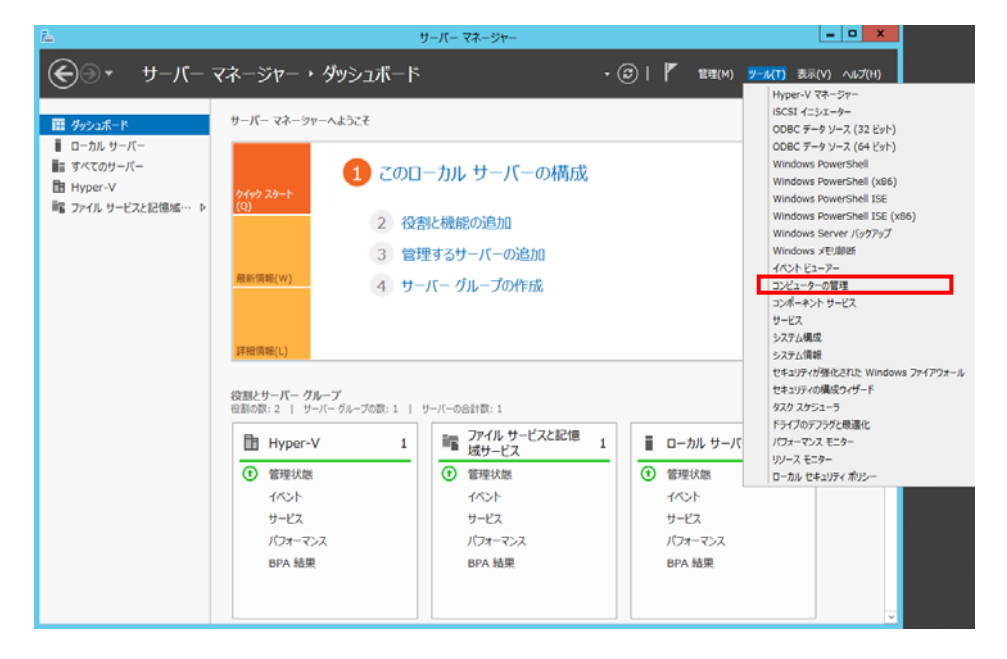

<span id="page-27-0"></span>28

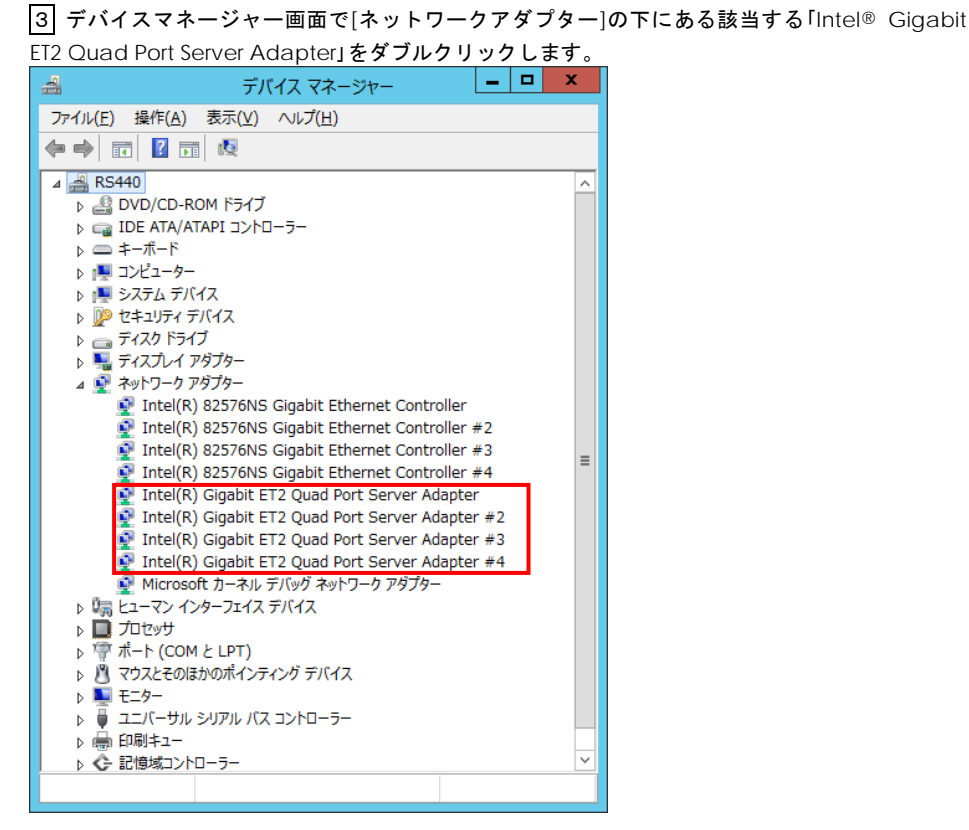

4プロパティ画面が表示されますので、[ドライバー]タブをクリックし、[ドライバーの更新]をク リックします。

5 ドライバーソフトウェアの更新画面が表示されます。ドライバーソフトウェアの更新画面で[コ ンピューターを参照してドライバーソフトウェアを検索します]をクリックします。

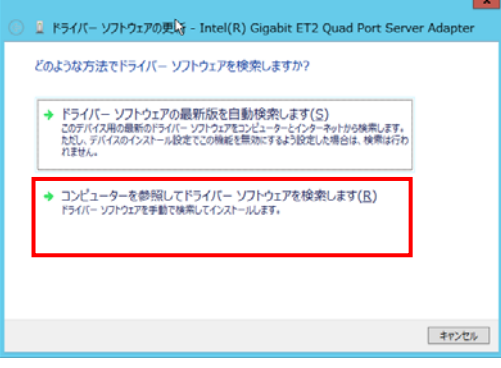

ドライバーソフトウェアの更新画面で、「Hitachi Server Navigator」DVD を DVD-ROM ドライブ または DVD-RAM ドライブに入れ、以下に示すディリクトリを入力します。入力後[次へ]をクリッ クします。(DVD-ROM または DVD-RAM のドライブが D の場合)

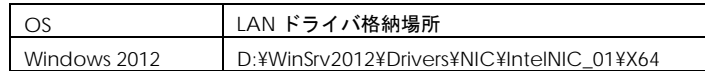

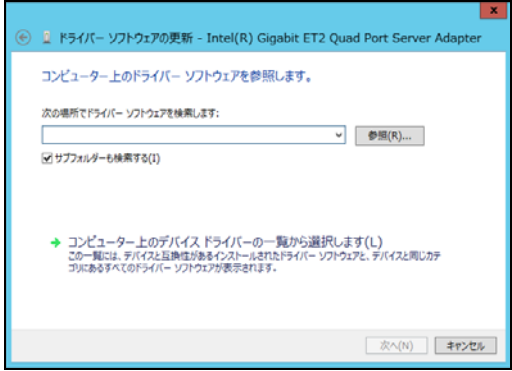

6「Intel® Gigabit ET2 Quad Port Server Adapter」が検出され、「Hitachi Server Navigator」 DVD から必要なドライバがシステム装置へ組み込まれます。「ドライバーソフトウェアのインスト ールを終了しました。」画面が表示されたら、[閉じる]をクリックします。

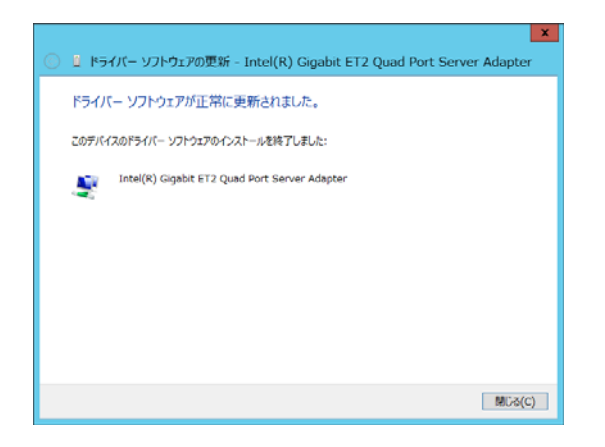

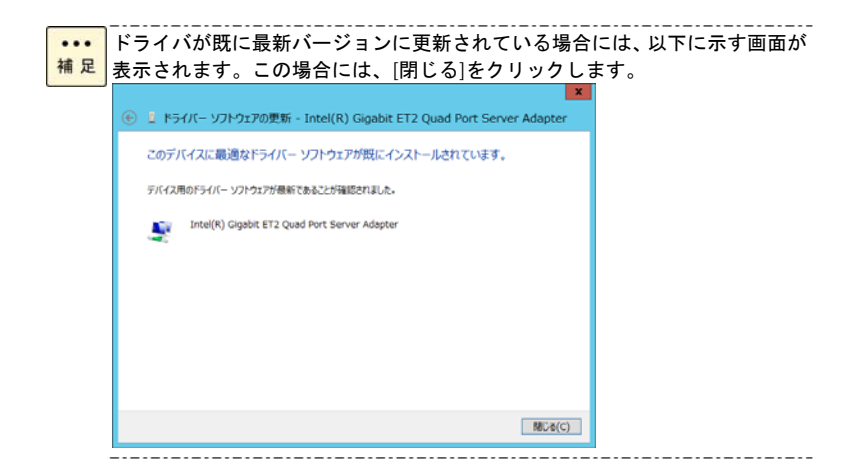

7 プロパティ画面に戻るので[閉じる]をクリックします。

8 LAN ドライバを更新したネットワークアダプタを右クリックし、[削除]を選択します。[デバイ スアンインストールの確認]が表示されるので[OK]ボタンをクリックします。

[削除]を選択後、デバイスのアンインストールの確認画面が表示されます。「こ ... <mark>補足</mark> のデバイスのドライバソフトウェアを削除する」にチェック(レマーク)を入 れないでください。

9 次に、デバイスマネージャ画面に戻るので、まだデバイスドライバの更新をしていないデバイ スは、手順2~8を行ってください。

10 すべてのネットワークアダプタに対して LAN ドライバの更新、および削除を行ったあと、 デバイスマネージャーの任意のデバイスをクリックし、[操作]-[ハードウェア変更のスキャン]をク リックします。すべてのネットワークアダプタが自動で検出され、LAN ドライバが適用されます。

11 IP アドレスの設定値を確認します。IP アドレスの設定は初期値が「自動的に取得する」設定に なります。固定値の IP アドレスを使用する場合は、IP アドレスの設定を変更する必要があります。 また IP アドレスの設定値を変更した後、LAN ケーブルが HUB などの接続相手と接続されているこ とを確認し、OS を再起動します。

ドライバセットアップ時、「このハードウェアは開始できません」と表示  $\cdots$ 補足 されることがありますが、OSを再起動することにより正常動作します。 [デバイスマネージャ]でデバイスが正常に動作することをご確認くださ い。

ネットワークアダプタのパラメータ変更の制限

<mark>制限</mark> ネットワークアダプタの設定変更を行った後、設定を変更したアダプタで 正常に通信できない場合があります。デバイスマネージャで設定変更した ネットワークアダプタを確認し、「!」が表示されている場合は、該当の アダプタを右クリックし、アダプタを「無効」にしたあと、再度「有効」 すると使用できるようになります。

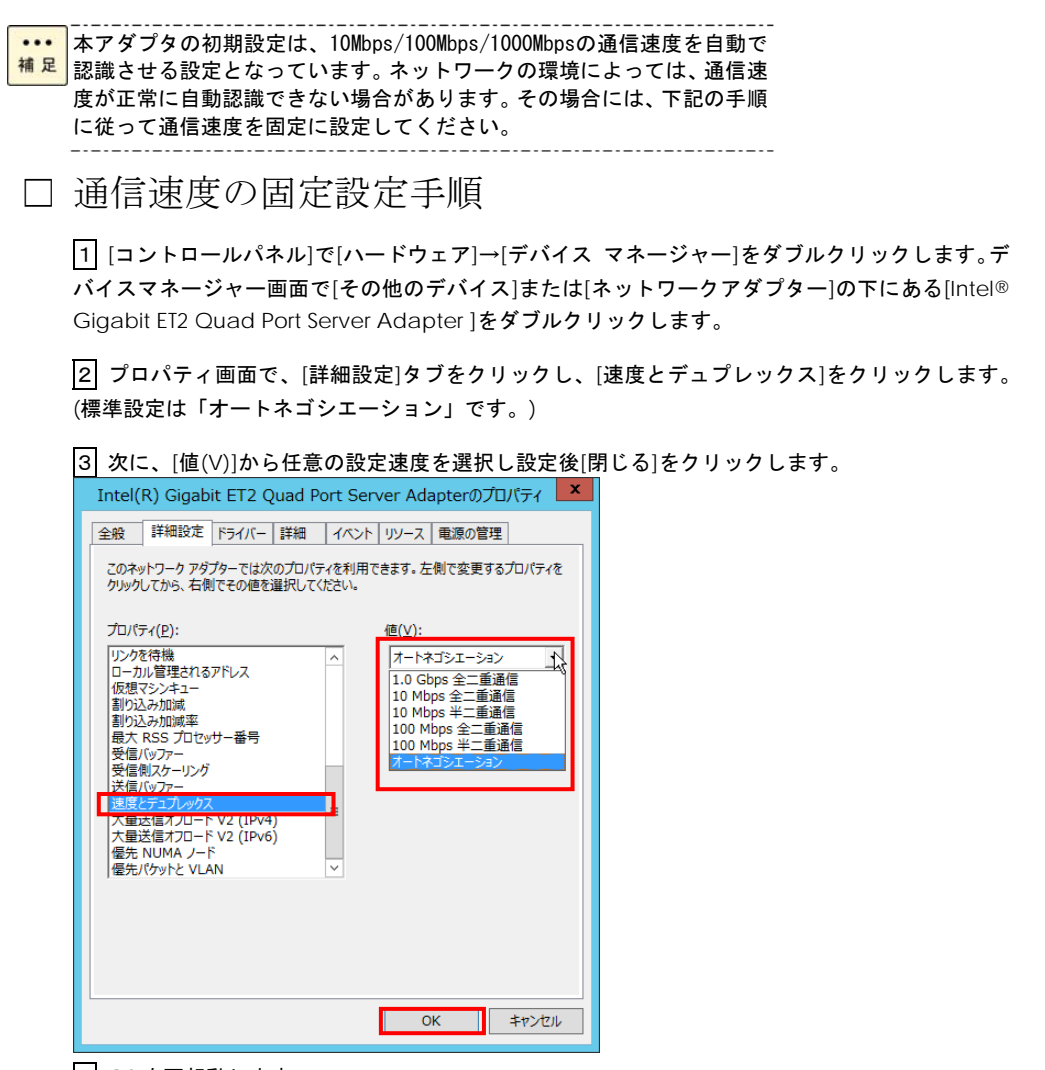

4 OS を再起動します。

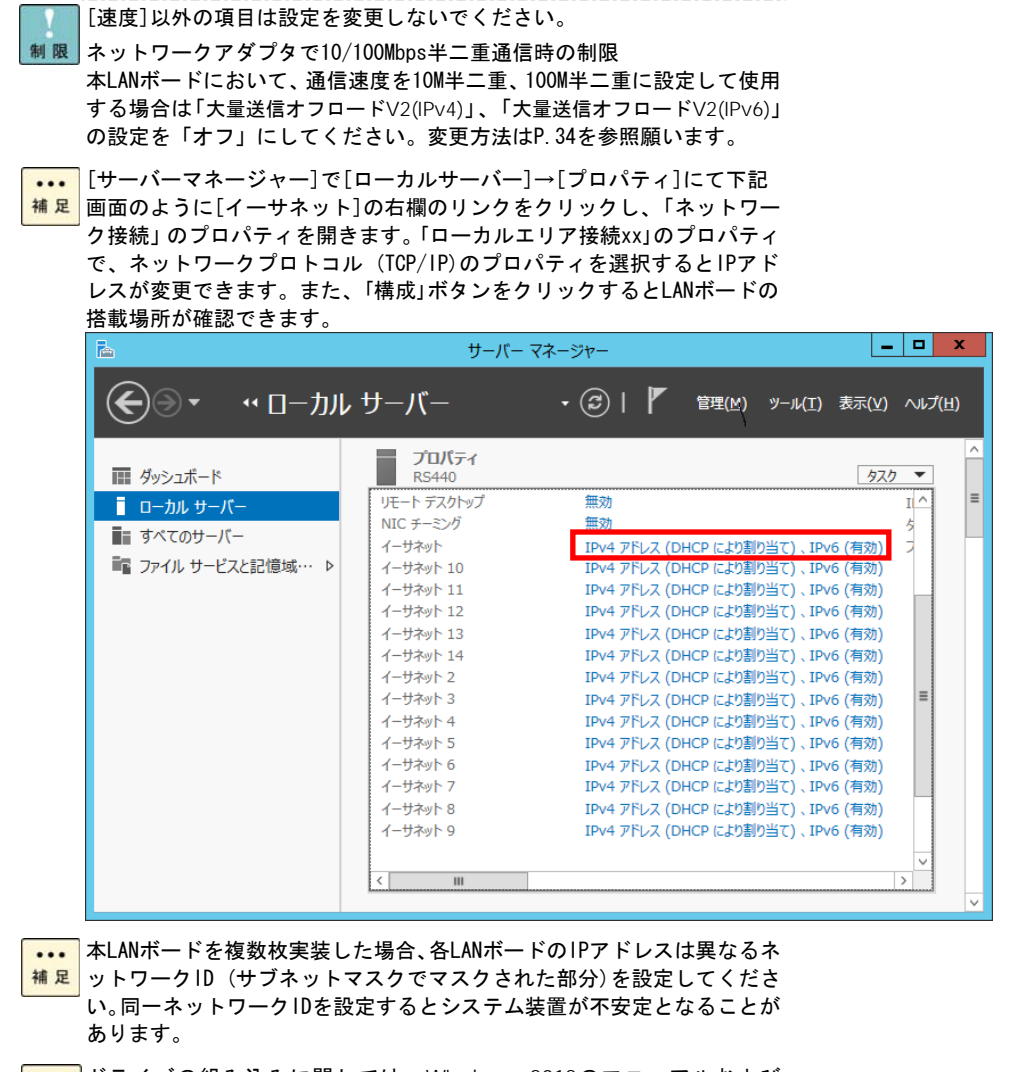

**...** ドライバの組み込みに関しては、Windows 2012のマニュアルおよび **補足 Hitachi Server Navigator OSセットアップガイドも参照してください。** 

## <span id="page-33-0"></span>LANボード機能 補足事項

LAN ボードの機能内容の補足について説明いたします。

## <span id="page-33-1"></span>TCP Checksum Offload機能に関して

本 LAN ボードは、TCP/IP プロトコルのチェックサム計算を LAN コントローラにて実施する機能を もっていますが、本機能は用いずに OS 側で標準的に備えている TCP/IP のチェックサム計算機能 をお使いになることを推奨します。OS 側で計算するように設定した場合、OS のプロトコル処理の 最終段階で、ネットワークから受信したパケットデータの整合性確認が行われることになり、より 信頼性の高いシステムを構築いただけます。

## <span id="page-33-2"></span>各OSにおける設定方法について

□ Windows 2008(32-bit版,64-bit版)/Windows 2008 R2

「コントロールパネル」の「デバイスマネージャ」をダブルクリックします。「ネットワークアダ プタ」の各 LAN アダプタのプロパティにて、「詳細設定」タブを開きます。Intel(R) PROSet(LAN 拡張機能プログラム)をインストールされている場合は、さらに、「TCP/IP オフロードのオプショ ン」を選択し、「プロパティ」ボタンをクリックします。

以下の表に示す設定項目が表示されている場合は、表に従い設定を変更してください。

| 設定項目                    | 設定値                        |                            |
|-------------------------|----------------------------|----------------------------|
|                         | Intel(R) PROSet<br>未インストール | Intel(R) PROSet<br>インストール済 |
| IPv4 チェックサムのオフロード       | [受信/送信 有効]→オフ              | チェックボックスのチェックを外す           |
| TCP チェックサムのオフロード(IPv4)  | 「受信/送信 有効 →オフ              | チェックボックスのチェックを外す           |
| TCP チェックサムのオフロード(IPv6)  | 「受信/送信 有効 →オフ              | チェックボックスのチェックを外す           |
| UDPチェックサムのオフロード(IPv4)   | 「受信/送信 有効 →オフ              | チェックボックスのチェックを外す           |
| UDPチェックサムのオフロード(IPv6)   | [受信/送信 有効]→オフ              | チェックボックスのチェックを外す           |
| 大量送信オフロード(LSO) (IPv4)   | オン→オフ                      | オン→オフ                      |
| 大量送信オフロード(LSO) (IPv6)   | オン→オフ                      | オン→オフ                      |
| 大量送信オフロード(LSO) v2(IPv4) | オン→オフ                      | オン→オフ                      |
| 大量送信オフロード(LSO) v2(IPv6) | オン→オフ                      | オン→オフ                      |

表 1. 設定値

すべての項目を設定した後は、「OK」ボタンをクリックし、OS を再起動してください。

6

□ Windows 2012

 [サーバーマネージャー]→[ローカルサーバー]→[ツール]→[コンピューターの管理]→[デバイスマ ネージャー]の各 LAN アダプタのプロパティにて、「詳細設定」タブを開きます。

以下の表に示す設定項目が表示されている場合は、表に従い設定を変更してください。 表 2. 設定値

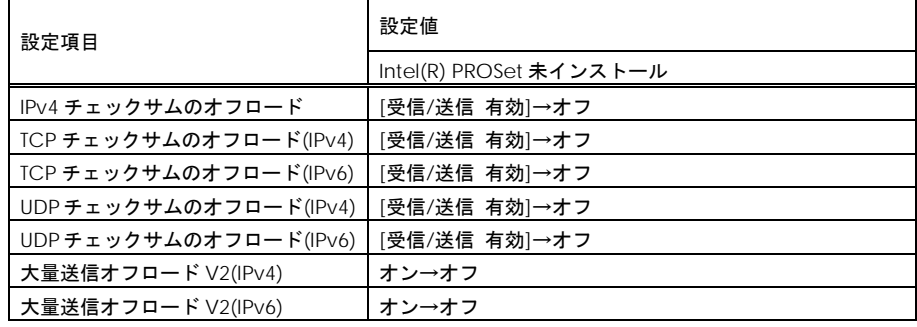

すべての項目を設定した後は、「OK」ボタンをクリックし、OS を再起動してください。

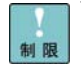

--------------------------------------Windows 2012環境では、Intel(R)PROSetは非サポートです。設定値は Intel(R)PROSet未インストールの値に設定してください。

# 7

## <span id="page-35-0"></span>困ったときは

この章では、本 LAN ボードが正常に動作しないときの対処方法ついて説明しています。次の対 処法を行っても不具合が改善されない場合は、お買い求め先にご連絡いただくか保守員をお呼 びください。

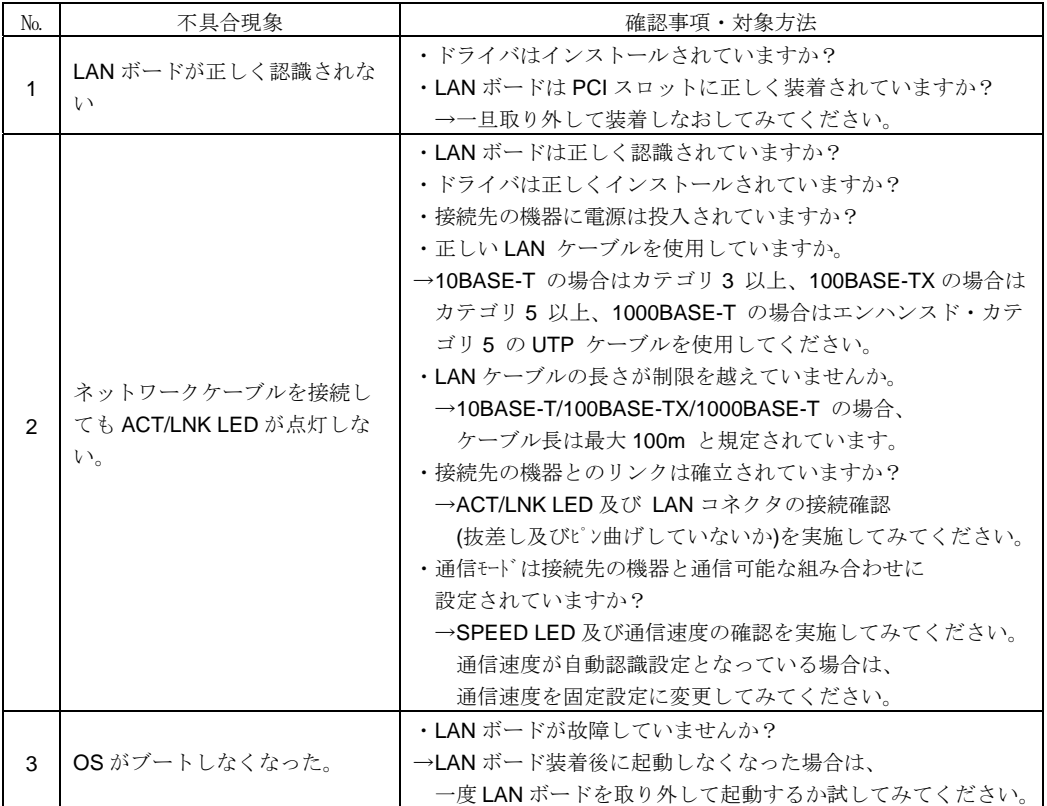

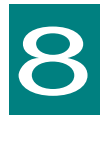

<span id="page-36-0"></span>仕様

この章では、本ボードの主な仕様について 記載しています。

<span id="page-36-1"></span>ハード仕様

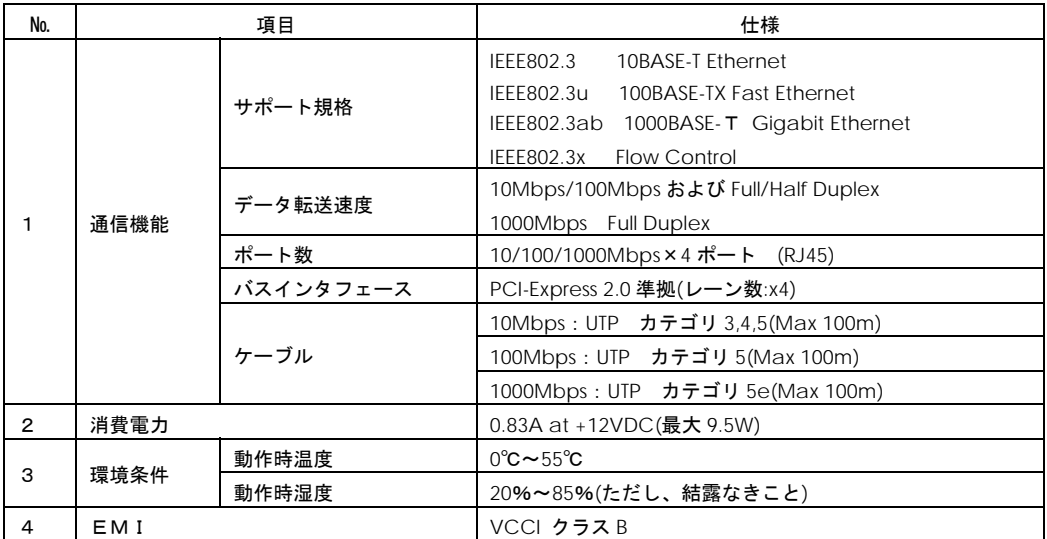

## PCI-Express Quad Port Gigabit LAN ボード

取扱説明書 第 3 版 2013 年 6 月

無断転載を禁止します。

## 株式会社 日立製作所 **IT** プラットフォーム事[業本部](http://www.hitachi.co.jp/)

〒259-1392 神奈川県秦野市堀山下 1 番地

38